# Online Giving Guide

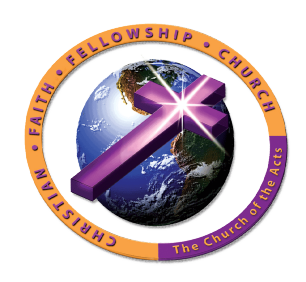

We have recently changed our online giving platform from Logos to Easy Tithe. If you are currently a registered Online giver with Logos, and have not created a text-to-give account, you will need to follow the "Getting Started" instructions outlined below. If you have registered a text-to-give account, please sign into the Online Giving with your current text-to-give credentials.

The link below will direct you to our new online giving platform. Please use this link and remove any bookmarks or favorites that direct you to our previous platform. Please use our *[Contact Us page](http://cffczion.org/contact.html)* or call the front office if there are any questions or concerns.

#### **New Link**:<http://www.easytithe.com/cffczion>

#### Getting Started:

- Would you like to give without setting up a donor account? Click "Quick Give".
- First Time Donor? Click "First Time" and setup your Donor Profile.
- Already a registered donor? Simply enter your Email and Password.
- Forget your password? Click "Forgot Password".

## Setting Up Your Donor Profile:

- Enter your email address and password.
- Password must be at least 8 characters and must contain a combination of letters and numbers.
- Remember these login credentials! You will need them to access your Donor Profile.

#### One Time Gift - Cards:

- Login by entering your email address and password.
- Select which fund you would like to donate to from the drop down list.
- Enter your donation amount.
- Add your card information and billing details.
- Click "Submit" to process your donation.

#### One Time Gift - eChecks:

- Login by entering your email address and password
- Select to "Use Check" located at the top right of your screen or select ACH/eCheck from the drop down menu
- Select which fund you would like to donate to from the drop down list
- Enter your donation amount
- Add your bank account information
- Click "Authorize" to submit donation

### Automatic Recurring Donations - Cards:

- Login by entering your email address and password
- Select "Scheduled Giving" on the left hand navigation
- Select which fund you would like to donate to from the drop down list
- Enter your donation amount
- Select the frequency, number of installment and start date
- Add your card information and billing details
- Click "Activate Schedule" to start your recurring donation schedule